Справка по программе «Конструктор Световых Эффектов»

Ver. 0.1beta

# **Содержание**

- 1. Введение
- 2. Интерфейс программы
	- 2.1. Главное окно, окно менеджера эффектов и окно трека
	- 2.2. Окно редактора эффектов
	- 2.3. Окно редактора сцен и эмуляции эффектов

# **1.Введение.**

Программа «Конструктор световых эффектов»(далее программа) предназначена для быстрой разработки световых эффектов различной сложности. Она обладает следующими основными возможностями:

- Создание светового эффекта «в два клика» из готовых заготовок;

- Редактирование заготовок световых эффектов;

- Эмуляция световых эффектов на экране монитора;

 - Вывод готового эффекта(проекта) на внешнее устройство в режиме реального времени либо сохранение эффекта в виде прошивки. Поддерживается несколько типов внешних устройств и несколько вариантов прошивок для самостоятельно изготавливаемых устройств.

Справка к программе написана в виде краткого справочника. Рекомендуется изучение материала в той последовательности, в какой он изложен. При необходимости нужно обращаться к соответствующему разделу справки. Желательно потратить на изучение материала полчаса чтобы потом сэкономить несколько дней.

# **2. Интерфейс программы.**

Интерфейс программы представлен несколькими окнами, каждое из которых отвечает за свои функции. Весь интерфейс можно условно поделить на три составляющие части: 1)окна, отвечающие за работу над конечным проектом; 2)окна, отвечающие за работу с заготовками световых эффектов и 3) окна для эмуляции световых эффектов.

## **2.1. Главное окно, окно менеджера эффектов и окно трека.**

Главное окно программы имеет надпись «Конструктор световых эффектов» и содержит в себе два дочерних окна: окно менеджера эффектов и окно трека(рис.1.).

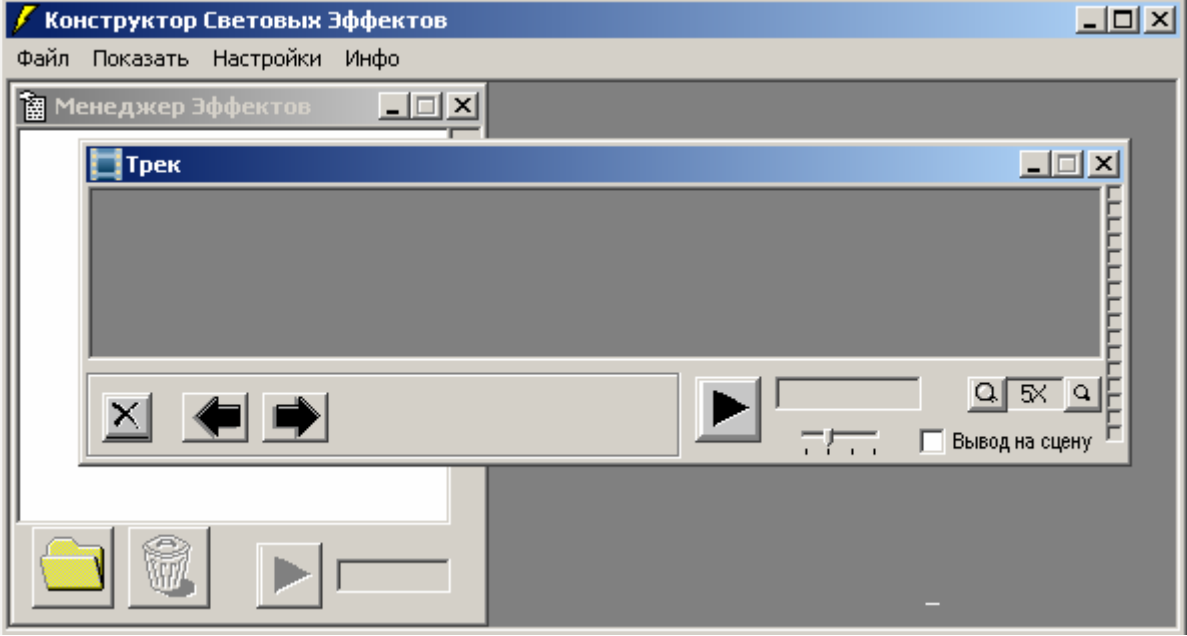

Рис.1.

Пункты меню главного окна имеют следующее назначение:

#### **Файл->**

*…Новый проект* – открывает окно для создания нового проекта. Всего предлагается четыре типа проектов:

 1)LPT(ПЗУ) 8 каналов. Использует до восьми ламп(каналов), 2 градации яркости(лампа включена или выключена). Может использоваться для вывода через LPT порт либо для создания прошивки для простых автоматов световых эффектов на основе микросхем памяти 27CXX(например 27C16, К573РФ5 и др.);

 2)LPT 16 каналов. 2 градации яркости. Использует простое устройство на двух дешевых микросхемах, подключаемое к LPT порту;

 3)Контроллер 8 каналов. 16 градаций яркости, автономное устройство на микроконтроллере;

 4)Контроллер 16 каналов. 16 градаций яркости, автономное устройство на микроконтроллере.

Любой проект может быть запрограммирован в автономный световой контроллер, т.к. он поддерживает все типы проектов. Автономный световой контроллер также может быть подключен к компьютеру и выводить эффекты, транслируемые с компьютера. При старте программы по умолчанию загружается первый тип проекта.

*…Открыть проект* – открывает ранее созданный проект.

*…Сохранить проект* – открывает диалог для сохранения вашего проекта. Внимание! Если вы указали имя уже существующего проекта, то он будет заменен без предупреждения.

*…Экспортировать* – экспорт проекта на внешнее устройство или контроллер.

*……Трансляция* – вывод проекта в режиме реального времени на подключенное к компьютеру устройство. Возможно указание времени старта по таймеру и число повторений световой программы.

*……Прошивка* – сохранение проекта в виде прошивки для микросхемы памяти автономного автомата световых эффектов.

#### **Показать->**

*…Менеджер эффектов*

*…Трек*

*…Редактор эффектов* 

*…Редактор сцен* – показывают соответствующие окна.

### **Настройки->**

*…Системные установки* – открывает окно, отвечающее за настройку портов компьютера, к которым будет подключено внешнее устройство вывода.

#### **Инфо->**

*…Проект* (быстрый вызов клавишей [F1] ) – показывает информацию о текущем типе проекта.

**…О программе** – информация о программе.

**Окно менеджера эффектов** предназначено для загрузки тех световых эффектов – заготовок, с которыми планируется работать. Окно изображено на рисунке 2. Загружаемые эффекты отображаются в виде списка и имеют расширение \*.eff.

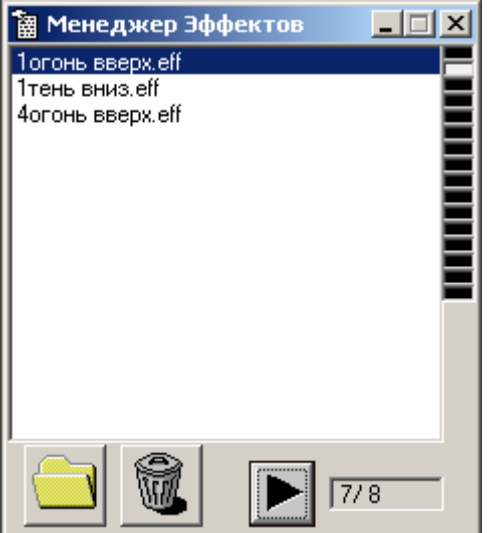

 $P$ ис. 2.

На окне располагается несколько кнопок:

Открывает совместимый ранее созданный световой эффект. При несовместимости эффекта с типом проекта будет выведено сообщение об ошибке. Эффекты имеют следующую совместимость:

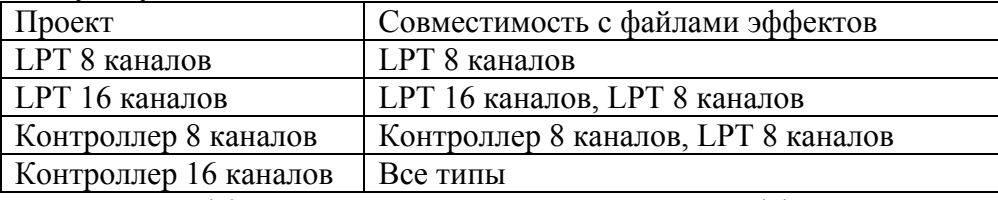

В менеджер эффектов может быть загружено до 255 эффектов.

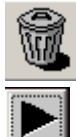

Удаляет эффект из списка.

 Проигрывает выделенный световой эффект. При проигрывании справа от кнопки отображается надпись в формате: число\_проигранных\_кадров/общее\_число\_кадров.

Окно трека отображает последовательность из эффектов, составляющую конечный световой эффект(проект). Для того, чтобы добавить в трек(дорожку) световой эффект, необходимо в менеджере эффектов выделить нужный файл двойным щелчком левой кнопкой мыши. При этом указатель мыши сменит свой вид на стрелку с прямоугольником. Затем щелкнув левой кнопкой мыши и удерживая ее перенести выделенный файл на трек(рис.3). Перетащенный эффект тут же отобразится на треке. На трек может быть перетащено до 255 файлов эффектов.

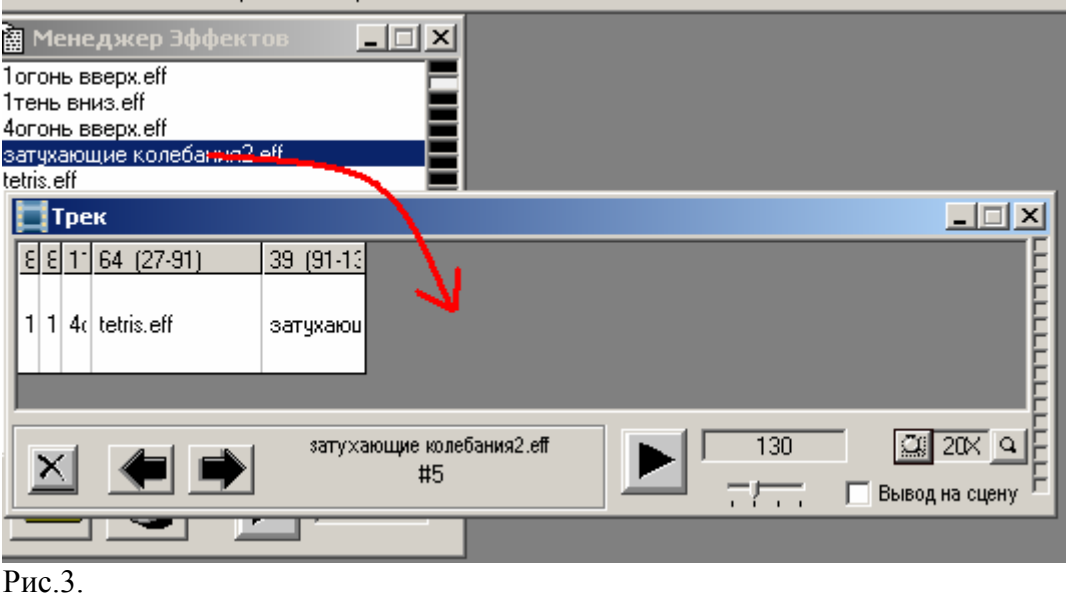

На окне также расположены следующие кнопки и элементы управления:

Удаляет с трека выделенный файл.

Эти кнопки передвигают по треку выделенный световой эффект влево и вправо соответственно.

Правее располагается название выделенного файла эффекта, а ниже его номер либо число кадров в файле.

Вызывает проигрывание трека. При этом результат отображается в правой части окна.

Справа от кнопки проигрывания находится панель, отображающая проигранные кадры в следующем формате: проигранные кадры/общее число кадров.

Скользящая шкала настраивает скорость воспроизведения. По умолчанию 10 кадров в секунду(интервал 100мс). Минимальное значение 5 кадров(200мс, крайне правое положение), максимальное – 20 кадров(50мс, крайне левое положение).

**Д 20 де** кнопки задают увеличение, под которым видны эффекты на треке.

Определяет будет ли воспроизводимый эффект выводится на сцену(т.е. эмулироваться). Если подтвердить вывод на сцену, то будет открыто окно редактора сцен, в котором можно будет загрузить готовую либо нарисовать свою сцену.

Окно трека может быть отмасштабировано под конкретное разрешение монитора или длину трека.

### **2.2. Окно редактора эффектов.**

Редактор эффектов является важной составляющей частью всей программы. Он позволяет редактировать ранее созданные либо создавать свои уникальные световые эффекты. Редактор имеет продуманный интерфейс и благодаря этому обеспечивается возможность создания световых эффектов практически любой сложности в минимальные сроки. Поддерживается до 16 каналов и до 16 градаций яркости(в зависимости от типа эффекта).

Весь световой эффект разбит на кадры. *Кадр* – это минимально возможный промежуток времени, в течение которого лампы находятся в неизменном состоянии. По умолчанию в программе принята частота 10 кадров в секунду(100мс). Световой эффект представляется в виде 8 или 16 параллельных горизонтальных дорожек. Каждая дорожка отвечает за состояние своего канала. Щелкая левой кнопкой мышки по лампе, расположенной на пересечении определенного номера дорожки и кадра, можно увеличивать яркость лампы в соответствующий промежуток времени. При щелчке правой кнопкой мыши яркость убавляется. Если эффект имеет 2 градации яркости, то щелчек любой кнопки мыши просто переводит состояние выделенной лампы на противоположное.

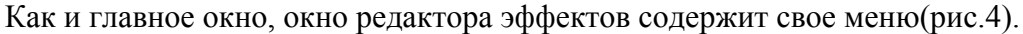

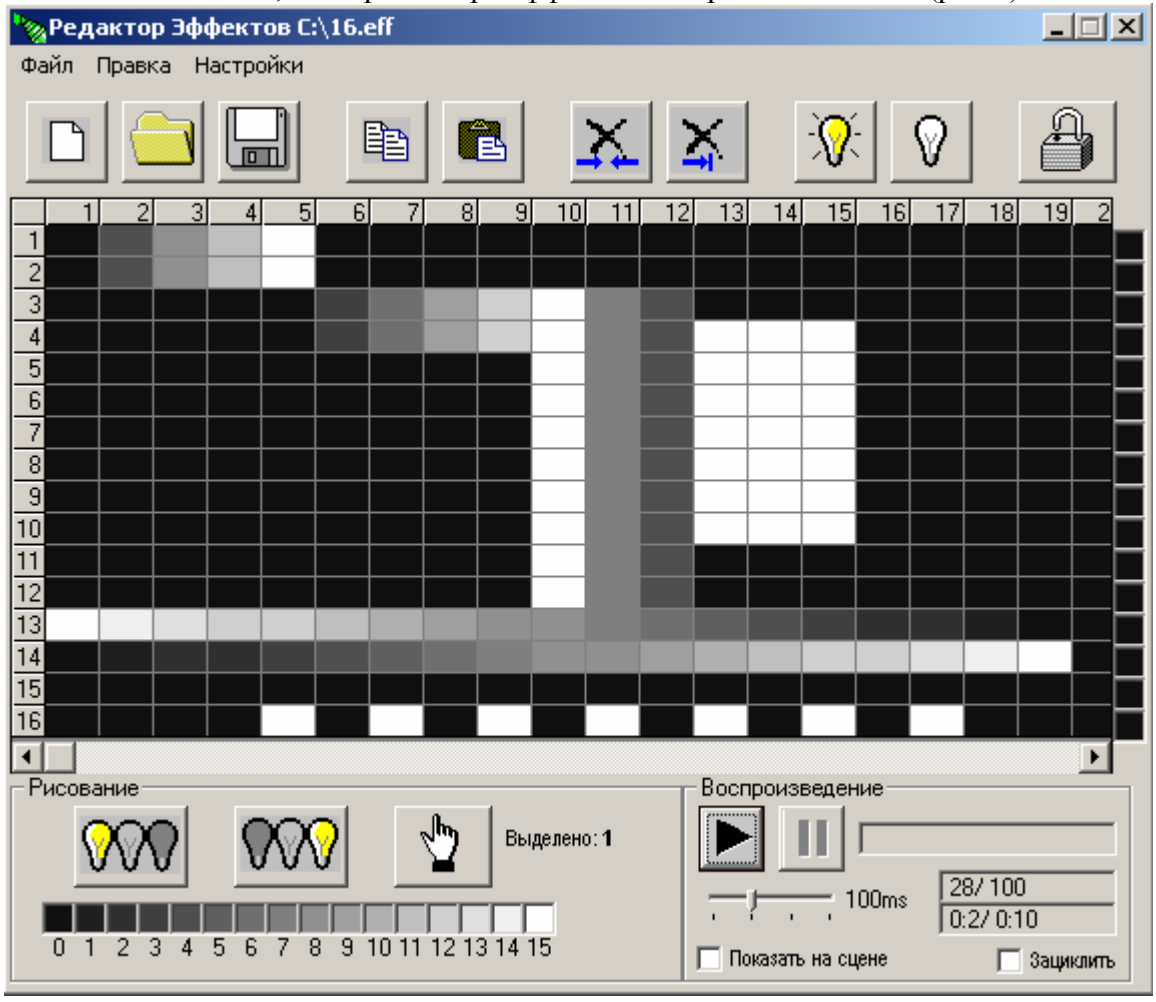

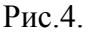

Наиболее часто используемые и нужные пункты меню продублированы соответствующими кнопками на окне.

#### **Файл->**

*…Создать Эффект* или - вызывает Мастер эффектов, в котором можно выбрать тип эффекта(по аналогии с типом проекта в главном окне) и указать количество кадров. Количество кадров ограничено числом 32000 однако если вы работаете на очень слабом компьютере, то на процесс создания эффекта даже с 1000 кадрами потребуется значительное время. Поэтому рекомендуется создавать проект из эффектов небольшой длительности.

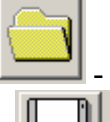

*…Открыть* или — — - открывает созданный ранее эффект.

**…***Сохранить* или  $\boxed{\square}$  - открывает окно сохранения результатов. Внимание! При указании имени уже существующего файла эффектов произойдет его автоматическая замена без предупреждения.

*…Выход –* закрывает Редактор эффектов.

## **Правка->**

**…***Копировать* или  $\Box$  - копирует выделенные кадры в буфер обмена.

*…Вставить* или - вставляет из буфера обмена начиная с указанной позиции скопированную ранее последовательность кадров.

*…Добавить кадры* – добавляет к уже существующей последовательности новые(чистые) кадры.

*…Удалить со сдвигом* или  $\rightarrow$  — удаляет из последовательности выделенные кадры. Кадры, которые следуют за удаляемой последовательностью, занимают ее место(сдвигаются влево), а общее число кадров в редактируемом файле эффектов сокращается на число удаленных кадров.

**…***Удалить до конца* или  $\rightarrow$  - удаляет все кадры начиная с выделенного до конца.

*…Зажечь плавно* или - плавно(постепенно) зажигает выделенные лампы в указанной(выделенной) последовательности кадров. Своеобразная палочка-выручалочка, которая избавляет от последовательной настройки каждой лампы в каждом кадре. Эта возможность доступна только для эффектов, рассчитанных на работу с контроллером, т.е. поддерживающих 16 градаций яркости.

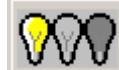

**…***Потушить плавно* или  $\mathbb{R}$   $\rightarrow$  - аналогично плавно тушит все выделенные лампы. Эта возможность доступна только для эффектов, рассчитанных на работу с контроллером, т.е. поддерживающих 16 градаций яркости.

... Зажечь или  $\Box$  - зажигает с максимальной яркостью выделенные лампы в выделенных кадрах.

**…***Потушить* или  $\Box$  - придает уровень минимальной яркости(тушит) выделенным лампам в выделенных кадрах.

### **Настройки->**

*…Показать значения* – выводит значения яркости для каждой лампы в каждом кадре. *…Показать параметры* – выводит информацию о текущем световом эффекте (количество кадров, число градаций яркости, число каналов).

Окно также содержит элементы управления не ассоциированные с пунктами меню:

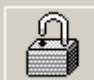

√հ

 - блокировка от изменений. При щелчке по этой кнопке блокируется изменение эффекта. Может быть полезна при работе над готовым эффектом, т.к. предотвращает случайные его изменения.

 - включает режим выделения. В этом режиме щелчки мышью по лампам не вызывают изменение их яркости. Удобно использовать при выделении области для копирования в буфер обмена и др.

<u> ISBN 1886-1886-1</u>  $\overline{0}$   $\overline{1}$   $\overline{2}$   $\overline{3}$   $\overline{4}$   $\overline{5}$   $\overline{6}$   $\overline{7}$   $\overline{8}$   $\overline{9}$  10 11 12 13 14 15 - Световая палитра. При щелчке левой кнопкой мыши по прямоугольнику с соответствующей яркостью произойдет придание этой яркости всем выделенным лампам в выделенных кадрах. Эта возможность доступна только для эффектов с 16 градациями яркости.

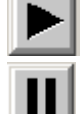

- воспроизводит текущий световой эффект.

- пауза. Производит временную остановку воспроизведения.

 - настраивает скорость воспроизведения в этом окне. По умолчанию скорость 10 кадров в секунду.

Правее располагается статистика воспроизведения. Время указывается ориентировочно для скорости 10 кадров в секунду.

 - если отметить галочкой, то эффект будет воспроизводится на сцене в соответствующем окне(режим эмуляции). Для этого необходима предварительная загрузка файла сцены, либо создание своего собственного рисунка расположения ламп.

 - зацикливание воспроизводимого эффекта. При выборе световой эффект будет бесконечно воспроизводится в этом окне.

Окно редактора эффектов также может быть отмасштабировано под конкретное разрешение монитора или длину эффекта.

## **2.3. Окно редактора сцен и эмуляции эффектов.**

Редактор сцен предназначен для создания сцен. На сцене пользователь располагает лампы, «рисуя» нужные ему узоры, гирлянды и другие объекты. Затем при воспроизведении светового эффекта нарисованные лампы будут менять яркость в соответствии со световой программой. Таким образом, можно видеть конечный результат на экране монитора еще до покупки настоящих ламп или прошивки микросхемы памяти. Для того, чтобы нарисовать на сцене лампу нужно справа щелкнуть на один из шестнадцати квадратиков, соответствующий номеру канала, затем расположить курсор мыши на области для рисования и один раз щелкнуть левой кнопкой. При повторном щелчке на сцене появится еще одна лампа. Общее число ламп на один канал – до 255.

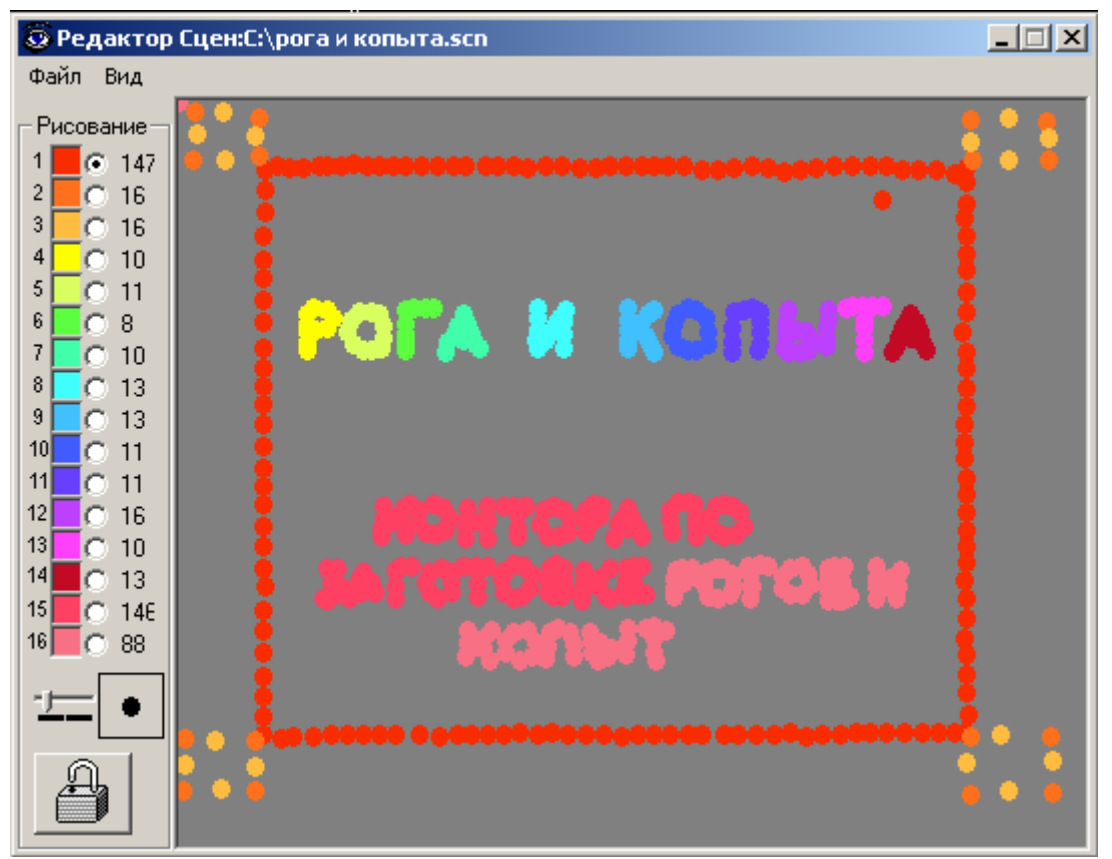

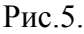

Редактор сцен имеет свое меню. Назначение его пунктов следующее: **Файл->** 

*…Новая сцена* – очищает окно и подготавливает программу для работы с новой сценой.

*…Открыть* – открывает уже существующий файл сцены.

*…Сохранить* – сохраняет на диске созданную сцену.

*…Загрузить фон* – загружает фоновое изображение. Удобно использовать фотографию оформляемого объекта.

*…Выход* – закрывает окно редактора эффектов.

**Вид->** 

*…Цвет заднего фона* – устанавливает цвет фона если не загружено фоновое изображение.

*…Скрыть/показать картинку* – удаляет со сцены либо снова загружает фоновое изображение.

Другие элементы управления:

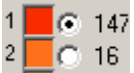

 $\frac{1}{2}$  16 - двойным щелчком левой кнопкой мыши по цветному квадратику можно устанавливать цвет ламп каждого канала. Одинарным щелчком происходит выбор канала для рисования. Справа располагается число нарисованных ламп.

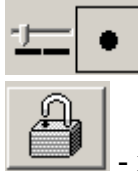

- скользящая шкала определяет размер ламп на сцене.

- кнопка блокировки. Запрещает рисование(изменение) сцены.